## How to join Online Classroom via Zoom application

## (No required Login)

1. Download Zoom application from: <a href="https://zoom.us/client/latest/ZoomInstaller.exe">https://zoom.us/client/latest/ZoomInstaller.exe</a> (Recommend to install application more than access with web browser)

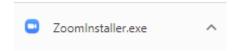

- 2. Install Zoom application and run application
- 3. Go to <a href="http://ace.nsw.edu.au/">http://ace.nsw.edu.au/</a> > Current Students > Online Class > Select your online classroom

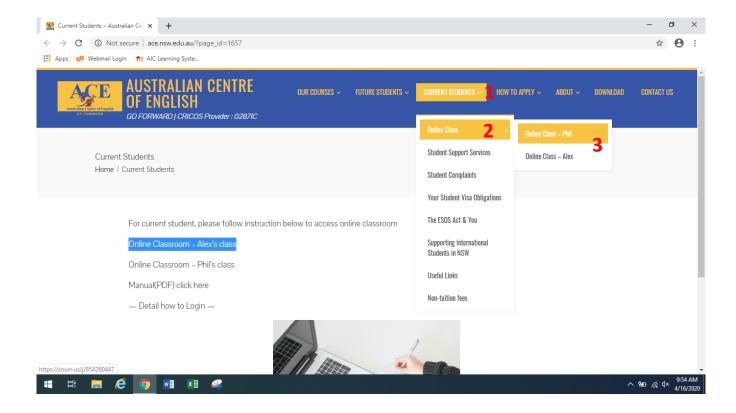

4. New window will be appeared as below. Click on Open Zoom meetings in the new window

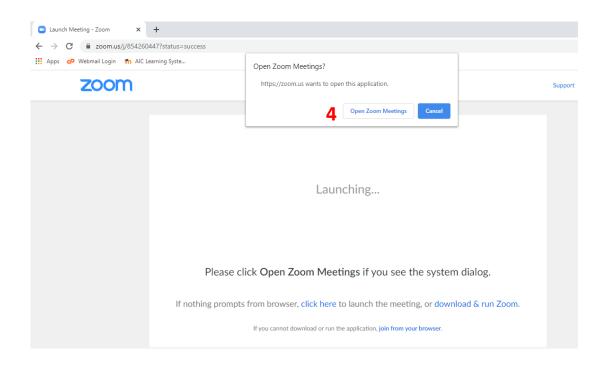

- 5. Wait for few minute for running application.
- 6. Fill your name and Meeting password (Check in email) in the new windows as below > Join Meeting
  - It will be remembered your name after first login

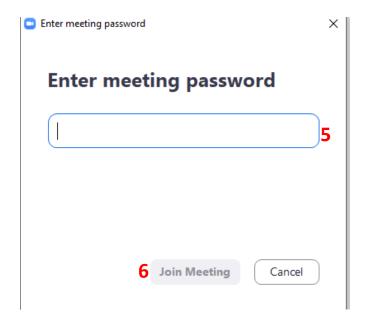

7. <u>If participant join before host to start a classroom</u>, waiting screen will be appeared as below

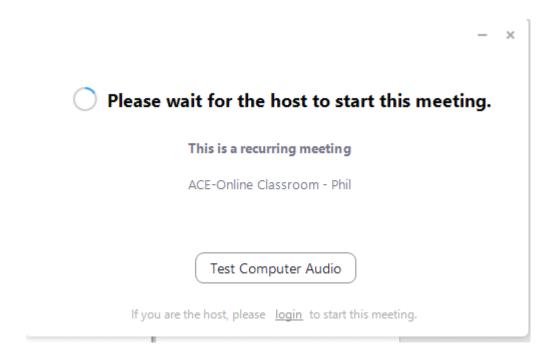

8. Click Join with computer audio

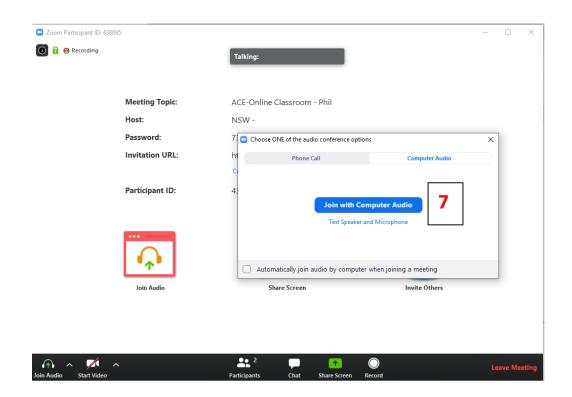

## **Further link:**

https://support.zoom.us/hc/en-us/articles/201362993-Getting-Started-with-iOS

https://support.zoom.us/hc/en-us/articles/200942759-Getting-Started-with-Android

https://support.zoom.us/hc/en-us/articles/203650445-In-Meeting-Chat